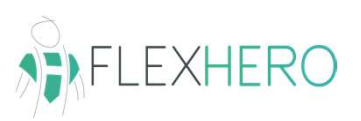

www.flexhero.de

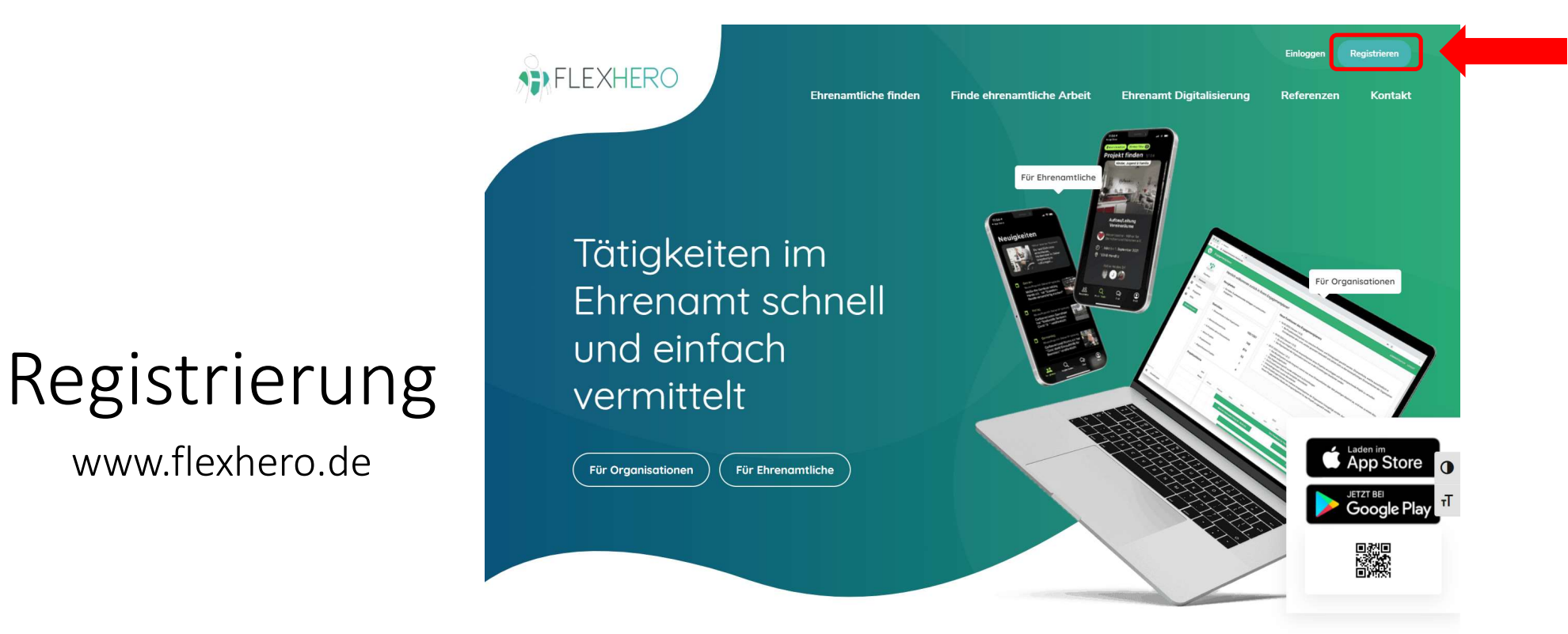

 $\mathcal{O}(\sqrt{2})$ 

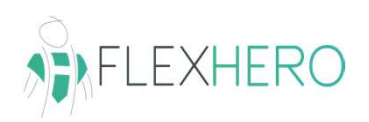

## Registrierung

www.flexhero.de

Schritt 1 von 2

### Erstelle ein Konto

Gib die Stammdaten Deiner Organisation ein

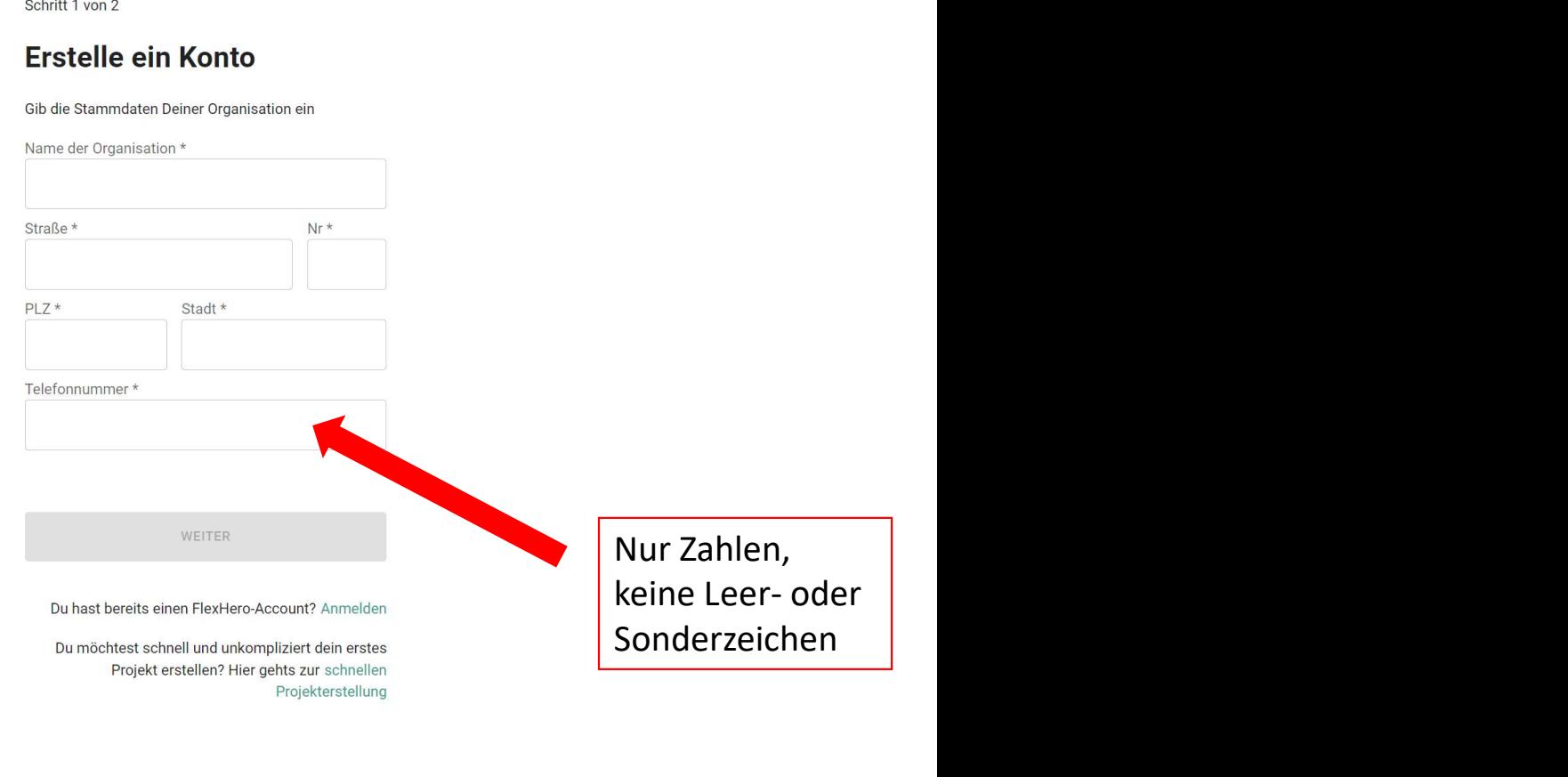

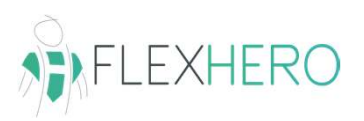

### Registrierung

www.flexhero.de

### Schritt 2 von 2

### Erstelle ein Konto

Lege einen Administrator Nutzer an

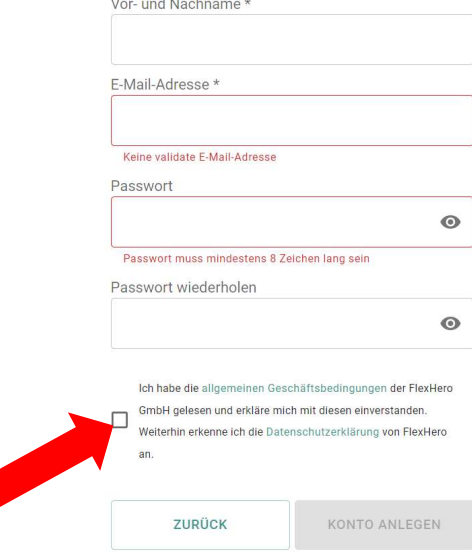

Haken setzen

Du hast bereits einen FlexHero-Account? Anmelden

Du möchtest schnell und unkompliziert dein erstes Projekt erstellen? Hier gehts zur schnellen Projekterstellung

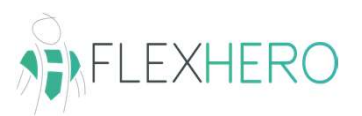

# Spaß wünscht Dir Dein FlexHero Team

www.flexhero.de

### Deine Registrierung war erfolgreich

Deine Registrierung war erfolgreich. Wir senden Dir in Kürze eine Bestätigung an Deine E-Mail-Adresse. Um Deine Registrierung abzuschließen, klicke dort auf den Link. Viel

**ZUM LOGIN** 

 $\rightarrow$  Auf Link in E-Mail klicken

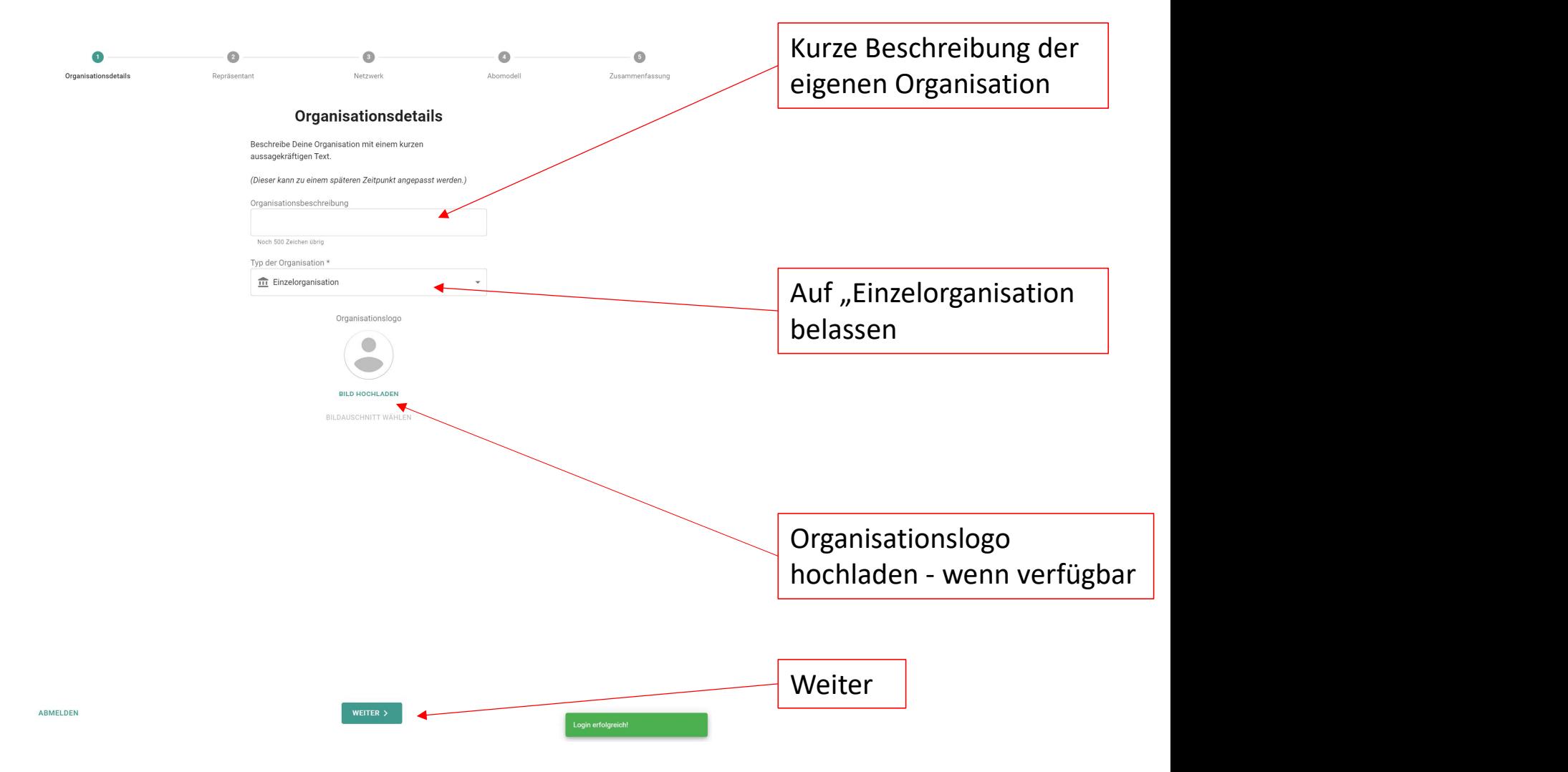

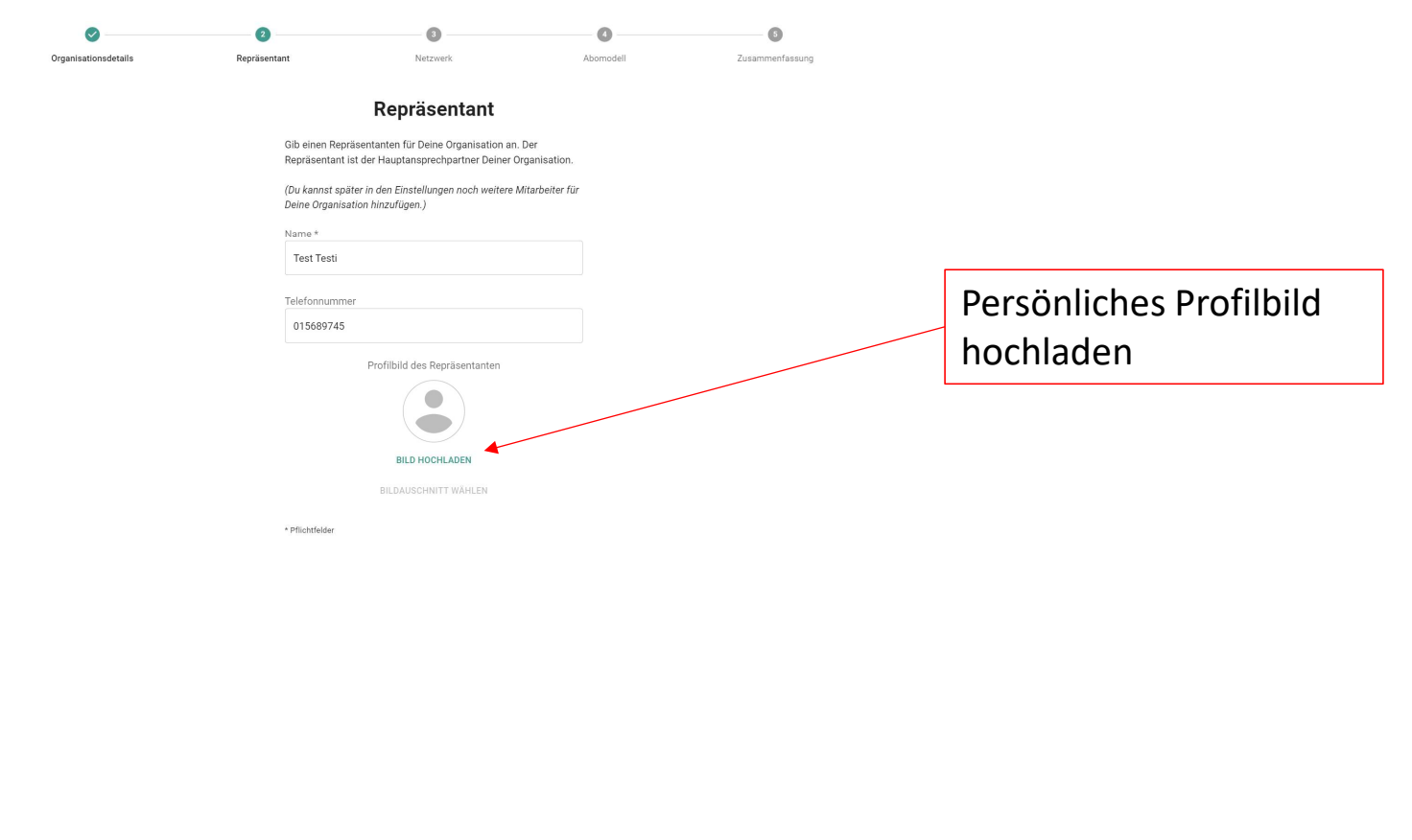

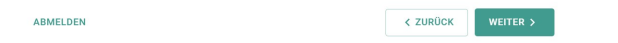

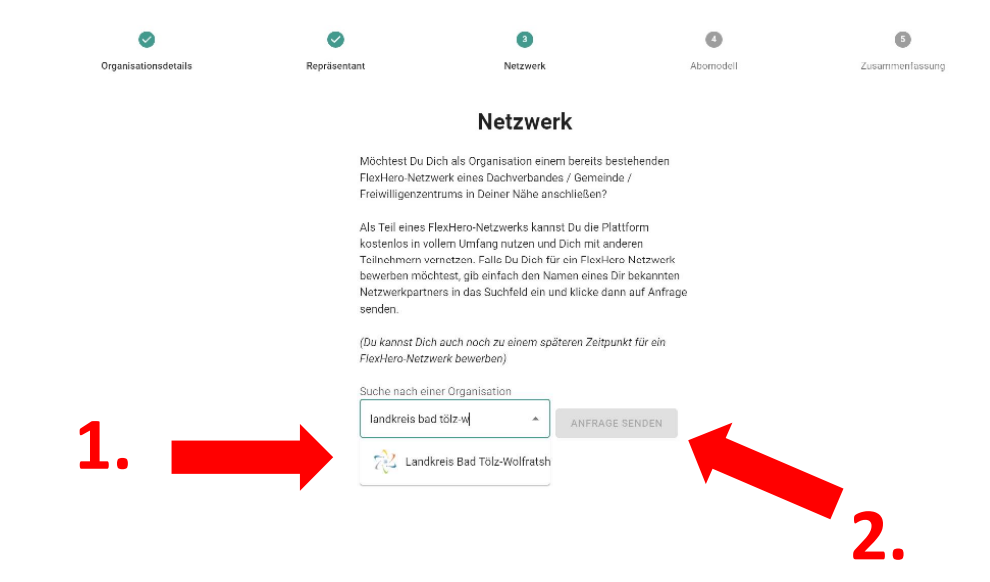

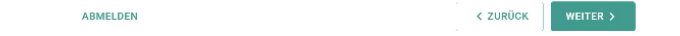

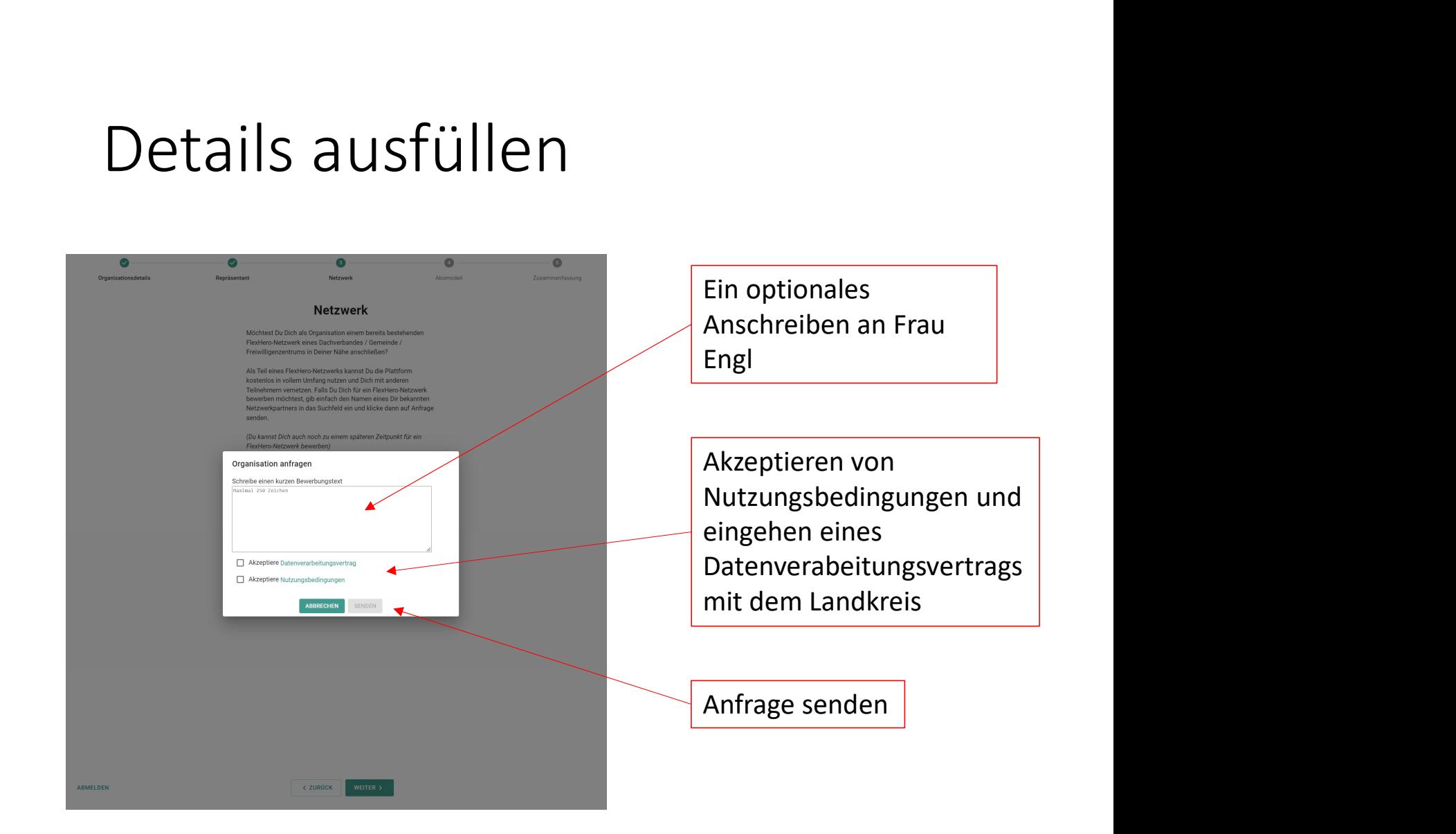

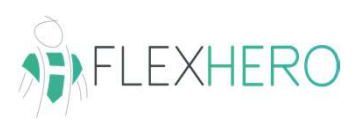

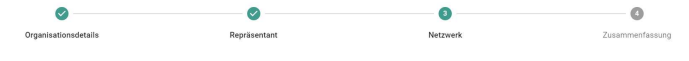

**Netzwerk** 

Es wurde erfolgreich eine Anfrage an die Organisation<br>versandt.

(Bitte habe ein wenig Geduld, die Organisation wird Deine Anfrage<br>schnellstmöglich bearbeiten oder auf Dich persönlich zukommen.)

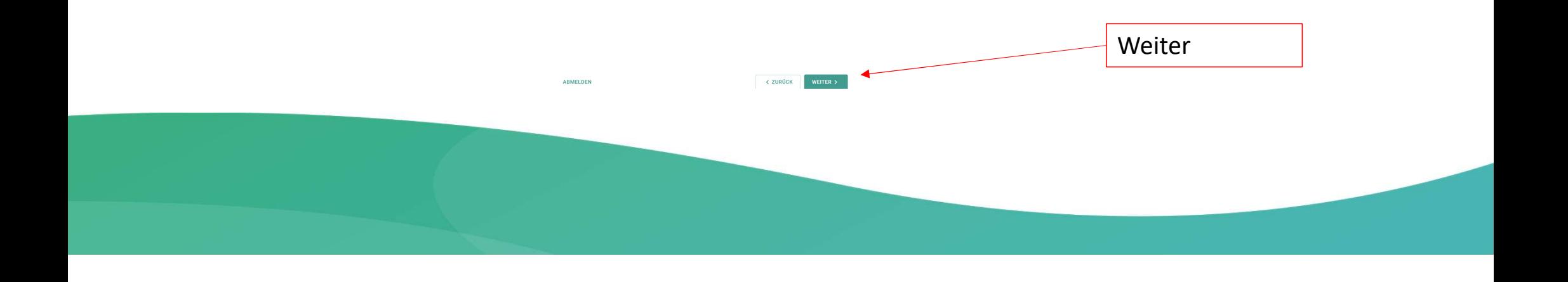

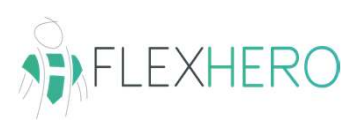

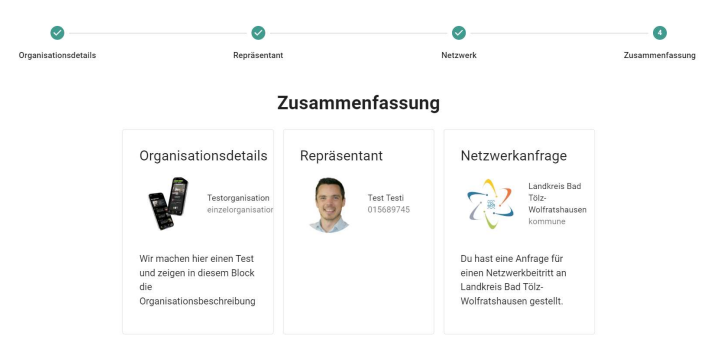

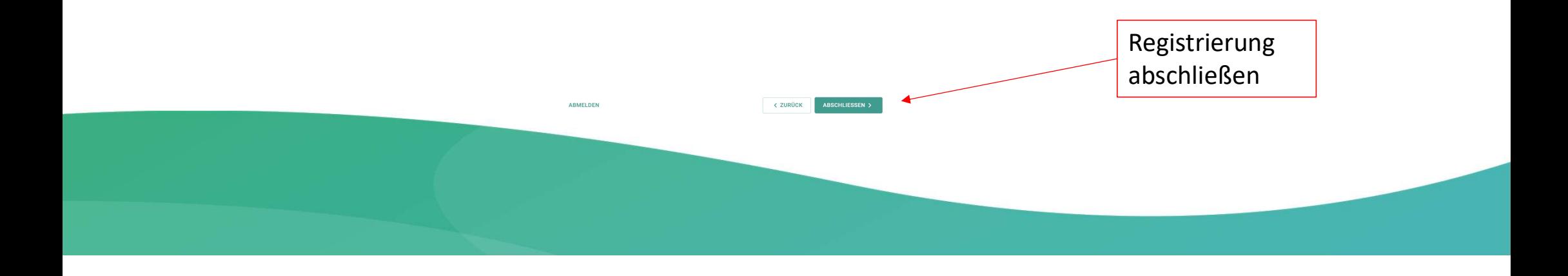

 $\triangle$ 

自

 $\mathbb{Z}_2^*$ 

 $\Box$ 

 $\odot$ 

 $\bullet$ Hilfe

**FlexHero** 

Projekte

Chats

### Herzlich willkommen zurück in Ihrem Engagementplaner!

### Neuigkeiten FlexHero · Sie haben 6 unbeantwortete Anfragen von potenziellen Engagierten. Startseite Engagierte Statistiken · Ehrenamtliche in Ihrer  $9/90$ Organisation Netzwerkverwaltung • Remote Ehrenamtliche 749 . In Projekten aktive Ehrenamtliche 878 NEUES PROJEKT • Aktive Projekte 44 · Projektentwürfe  $\mathbf{1}$ · Abgeschlossene Projekte 14

### Neue Funktionen des Engagementplaners

### • 08.04.2021 (Version 2.2.0)

○ Es ist nun möglich mit einer Unterorganisation einen Chat zu starten. Dazu auf die entsprechende Unterorganisation klicken und dann auf den Button Starte Chat unterhalb Neues Projekt klicken. · Es wurden verschiedene Fehler behoben

ADMINISTRATION Damian von FlexHerd

- 
- Es ist nun möglich mit allen Engagierten der Organisation einen Chat zu starten. Dazu auf den Reiter Chats klicken und dann auf den Button Starte Organisationschat klicken. Danach sollte sich der Chat unterhalb dem Listenelement Organisationschat befinden.

○ Es kann nun ein beliebiger Bildausschnitt des Organisationslogos, sowie des Repräsentanten gewählt werden. Dazu in den Einstellungen auf Organisationslogo bzw. Repräsentant bearbeiten klicken und anschließend auf den Button Bildausschnitt wählen klicken ○ Es wurden verschiedene Fehler behoben

### • 24.03.2021 (Version 2.0.0)

· Das "Ober- Unterorganisationskonstrukt" ist nun fertiggestellt. FlexHero-Netzwerke werden von entsprechenden Dachverbänden, Gemeinden sowie Freiwilligenzentren zur Verfügung gestellt. Wenn sie Teil eines FlexHero-Netzwerks sind, können sie die Plattform kostenlos in vollem Umfang nutzen und sich mit anderen Teilnehmern vernetzen. Falls sie sich für ein FlexHero-Netzwerk bewerben möchten, gehen Sie unter Einstellungen auf den Reiter Netzwerk, wählen Sie aus der Liste einen für Sie passenden Netzwerkpartner und klicken Sie Anfrage senden.

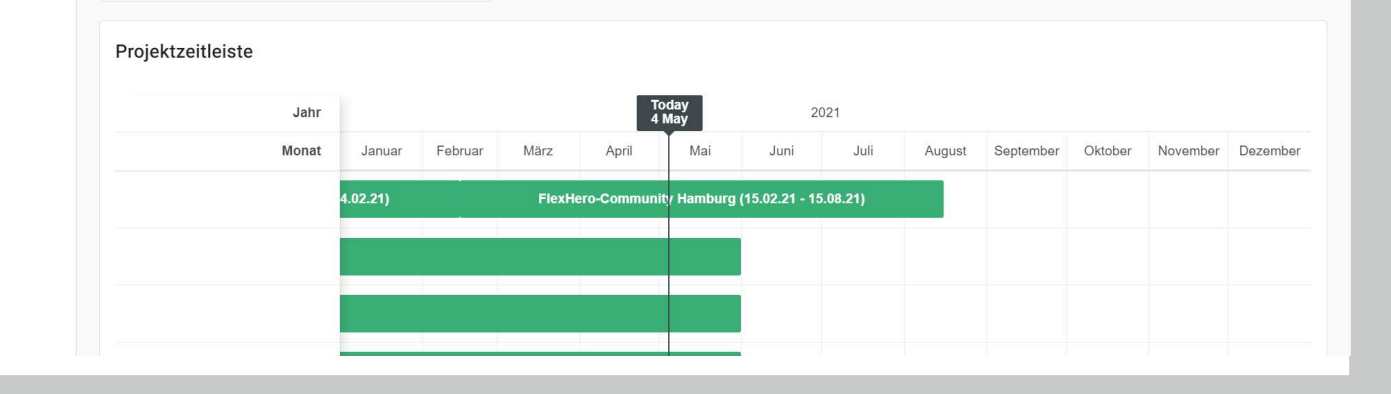

### Die Startseite